## **【 配 置 】を思いのままにかえてみよう。**

Excelで、文章や一覧表などを作成していると、「行頭をそろえたい」「縦書きにしたい」「実際に印刷をすると文字が切 れてしまって用紙を無駄にしてしまう」といったことがあると思います。このような時にも、「セルの書式設定」を開けば解決 するかもしれません。

ここでは、「セルの書式設定」→「配置」について解説していきます。

## **「文字の配置」を変えてレイアウトを整えてみよう。**

「文字の配置」については、すでに画面上に出てはいますが、ボタンの意味が分かりにくいです。 (カーソルをボタン上に移動させて、しばらく待つとヒントが表示されますが…)

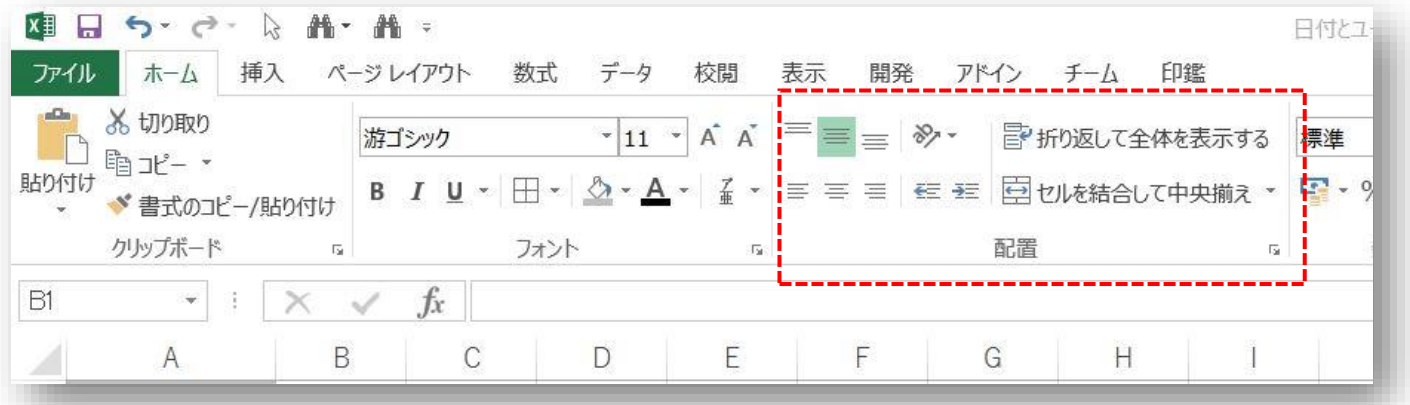

## 「セルの書式設定」→「配置」を選択します。

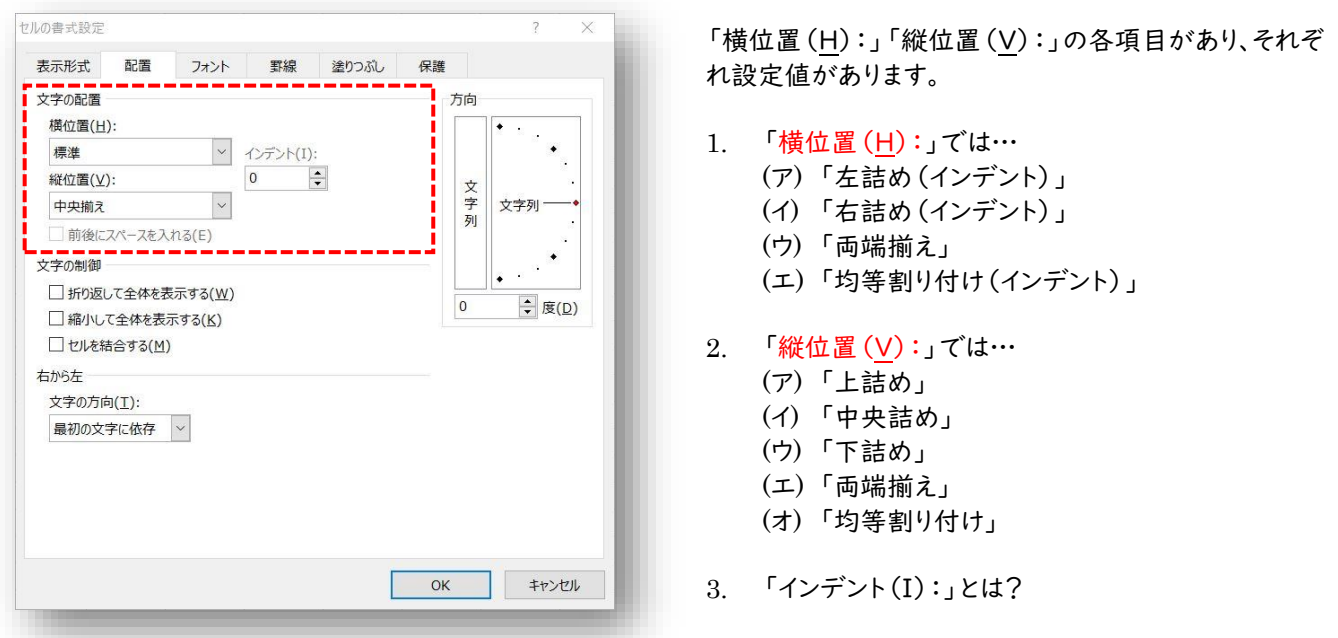

これらについて、次項で実際のセルに入力されたものを参考に解説していきます。

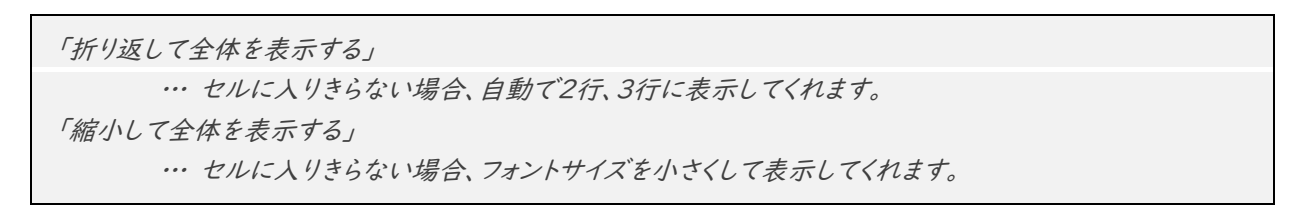